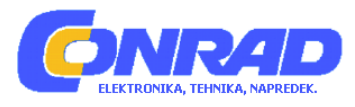

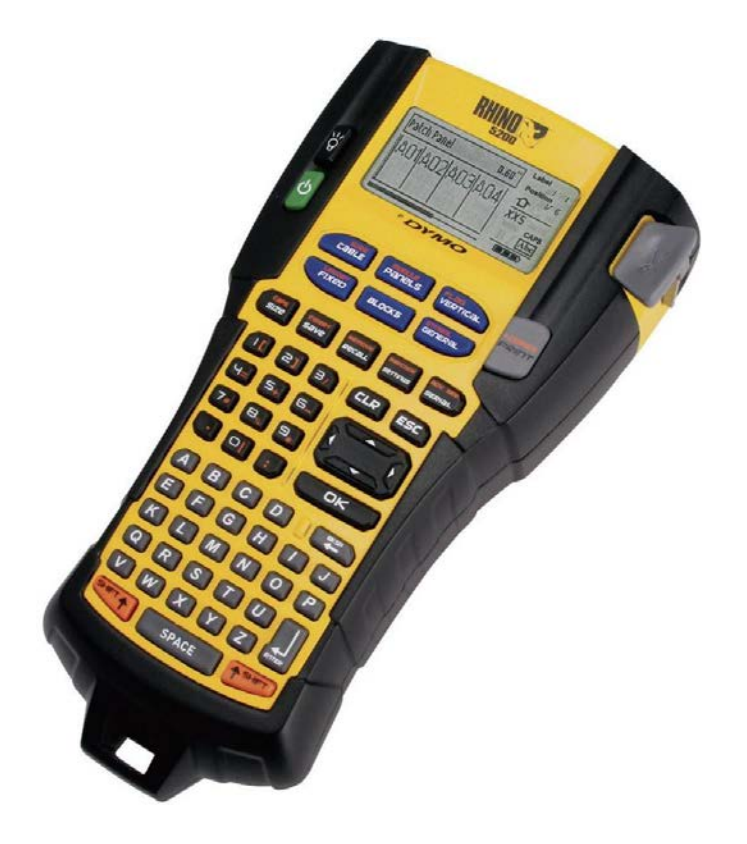

# NAVODILA ZA UPORABO

# **Tiskalnik nalepk Dymo Rhino Pro 5200 280**

Kataloška št.: **77 72 39**

# **KAZALO**

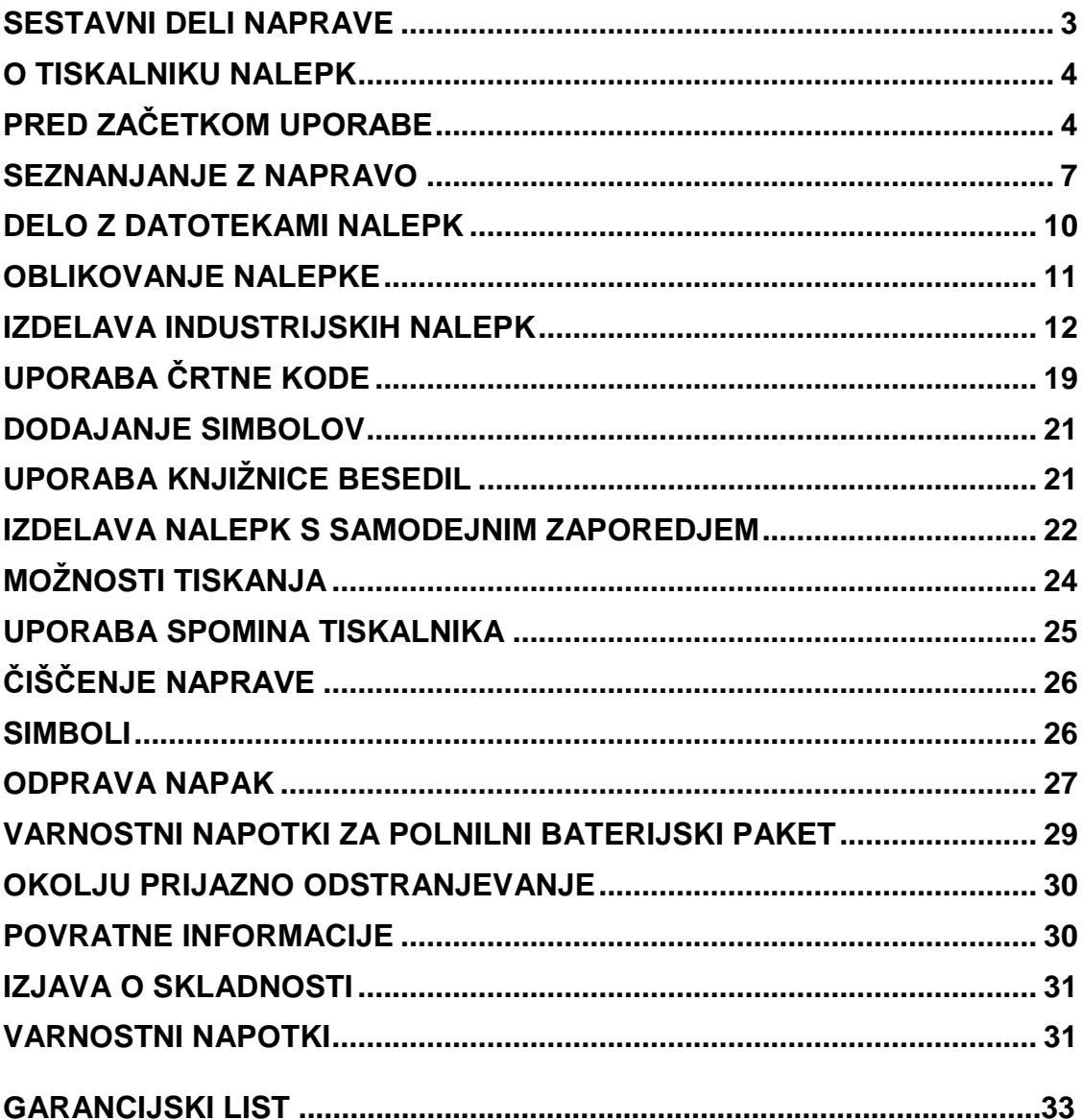

# **SESTAVNI DELI NAPRAVE**

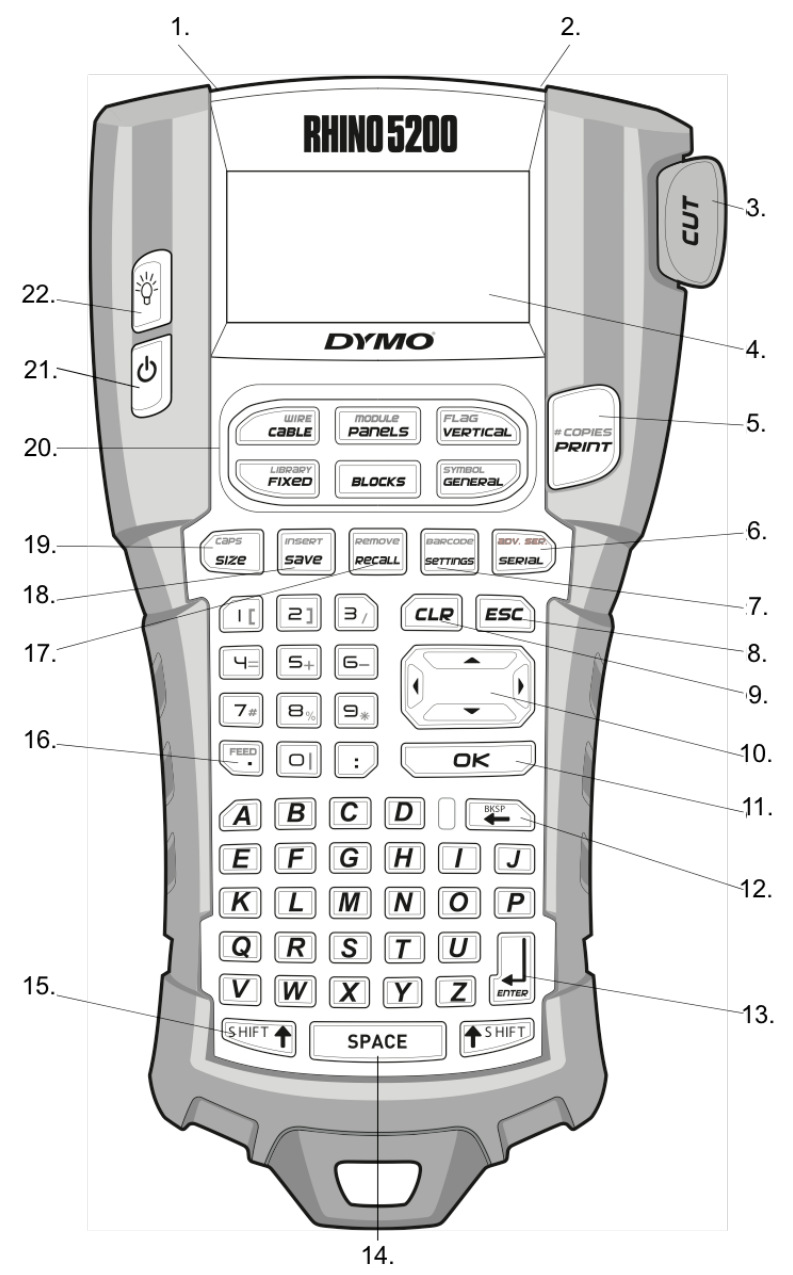

- 1. Vtičnica za napajanje 2. Izhod za nalepke<br>3. Rezilo 1. 12. 12. ICD zaslon
- 
- 3. Rezilo 4. LCD zaslon
- 7. Nastavitve/Črtna koda 8. Gumb za izhod
- 9. Gumb za brisanje<br>11.Gumb OK
- 
- 11. Gumb OK 12. Gumb za nazaj<br>13. Gumb za potrditev 14. Gumb za presle
- 15. Prestavni gumb ("Shift")<br>17. Priklic/Odstranjevanje
- 
- 19. Velikost/Velike tiskane črke<br>21. Vklop/izklop
- 

*Slika 1*

- 
- 6. Serijske nalepke<br>8. Gumb za izhod
- 
- 
- 
- 14. Gumb za presledek<br>16. Polnjenje traku
- 
- 18. Shranjevanje/Vstavljanje<br>20. Bližnjice
- 
- 22. Osvetlitev zaslona

# **O TISKALNIKU NALEPK**

Z vašim novim RHINO tiskalnikom nalepk, lahko ustvarite široko paleto visoko kvalitetnih samolepilnih nalepk. Lahko se odločite za tiskanje nalepk v več različnih velikostih in slogih besedila. Tiskalnik nalepk uporablja RHINO industrijske kasete z nalepkami v širinah 6 mm, 9 mm, 12 mm ali 19 mm. RHINO kasete z nalepkami so na voljo v široki paleti materialov, ko so prožni najlon, permanentni poliester, vinil, nelepljive oznake in toplotno krčljive cevi.

Več informacij o celotni vrsti nalepk in dodatkov za vaš tiskalnik nalepk obiščite spletno stran [www.dymo.com.](http://www.dymo.com/)

#### **Registracija naprave**

Obiščite spletno stran [www.dymo.com/registration](http://www.dymo.com/registration) in tiskalnik registrirajte na spletu.

# **PRED ZAČETKOM UPORABE**

Za prvo uporabo vašega tiskalnika sledite napotkom v tem poglavju.

#### **PRIKLOP NAPAJANJA**

Tiskalnik lahko deluje na baterijo ali AC napajanje. Napajalnik je tiskalniku priložen ob dobavi. Če ste kupili komplet s trdim ohišjem je v paketu priložena tudi opcijska polnilna paketna baterija.

Za informacije kako dobiti opcijsko polnilno paketno baterijo, obiščite spletno stran [www.dymo.com.](http://www.dymo.com/)

Tiskalnik lahko deluje tudi s 6 AA baterijami; kljub temu pa alkalne baterije uporabljajte le kot začasno rezervno napajanje.

Za varčevanje z energijo se tiskalnik po 5 minutah nedelovanja samodejno izklopi.

#### **Priklop napajalnika**

Tiskalnik uporablja 110V-240V napajalnik. Če napajalnik priključite takrat, ko je v tiskalnik vstavljena paketna baterija, se le-ta napolni.

Vstavljanje napajalnika

1. Napajalnik priključite v vtičnico za napajanje na zgornji strani tiskalnika. Glejte sliko 2.

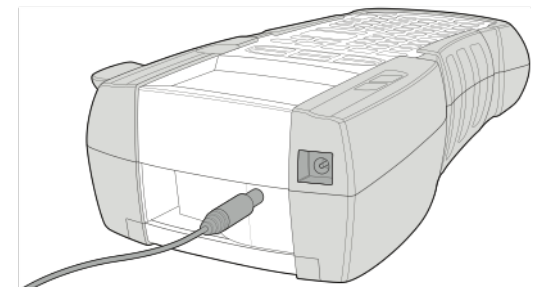

*Slika 2*

2. Drugi konec napajalnika vstavite v električno vtičnico.

## **Vstavljanje paketne baterije**

Komplet s trdim ohišjem ob dobavi vključuje polnilno Litij-Ionsko paketno baterijo za prenosno uporabo naprave, kadar le-ta ni priključena na napajalnik. Za začasno rezervno napajanje lahko tiskalnik deluje tudi s šestimi AA alkalnimi baterijami.

Za vstavljanje paketne baterije

1. Pritisnite na udrtino na zadnji strani tiskalnika in odstranite pokrov prostora za baterije. Glejte sliko 3.

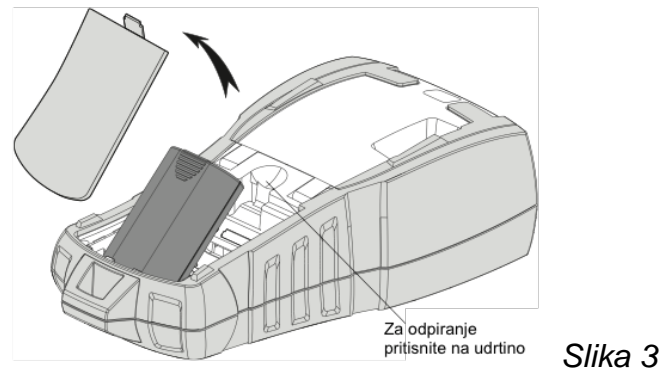

- 2. V prostor za baterijo vstavite paketno baterijo.
- 3. Ponovno namestite pokrov prostora za baterijo.

Če tiskalnika dlje časa ne nameravate uporabljati, baterijo odstranite iz naprave

## **Polnjenje paketne baterije**

Paketna baterija se samodejno polni medtem ko je tiskalnik priključen na napajalnik in vstavljen ve lektrično vtičnico. Prvo polnjenje paketne baterije traja približno osem ur; vsa naslednja ponovna polnjenja pa trajajo približno dve uri.

## **Vstavljanje alkalnih baterij**

Za začasno rezervno napajanje lahko tiskalnik deluje tudi, če vanj vstavite šest AA alkalnih baterij.

Vstavljanje baterij

1. Pritisnite na udrtino na zadnji strani tiskalnika in odstranite pokrov prostora za baterije. Glejte sliko 4.

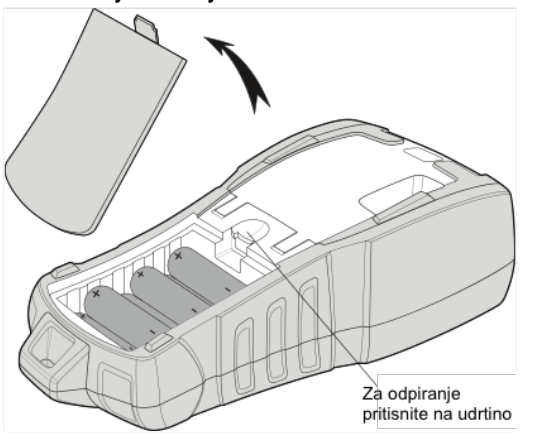

2. V prostor za baterije vstavite baterije. Glejte sliko 4.

*Slika 4*

3. Ponovno namestite pokrov prostora za baterijo.

Če tiskalnika dlje časa ne nameravate uporabljati, baterijo odstranite iz naprave

#### **VSTAVLJANJE IN ODSTRANJEVANJE KASETE Z NALEPKAMI**

Vašemu tiskalniku je ob dobavi priložena začetna kaseta z nalepkami. Za informacije o nakupu dodatnih kaset z nalepkami obiščite spletno stran [www.dymo.com.](http://www.dymo.com/)

Za vstavljanje kasete z nalepkami

- 1. Nežno privzdignite pokrov prostora za kaseto na zadnji strani tiskalnika.
- 2. Poskrbite da je trak napet preko ust kasete in da je speljan med vodila nalepk. Če je potrebno, vreteno za previjanje traku zavrtite v smeri urinega kazalca, da se trak napne.
- 3. Vstavite kaseto tako, da je trak vstavljen med vodila nalepk.<br>Vodila za nalepke

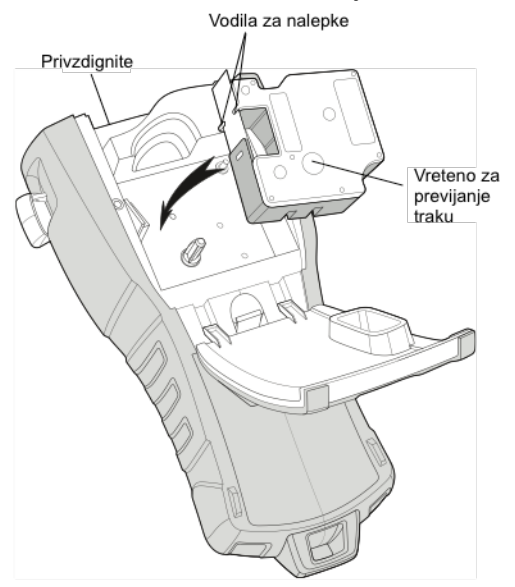

*Slika 5*

- 4. Trdno pritisnite na kaseto, da se zaskoči na svoje mesto. V izogib zatikanju traku poskrbite, da se obe strani kasete z nalepkami zatakneta na svoje mesto.
- 5. Zaprite pokrov prostora za kaseto.
- Za odstranjevanje kasete z nalepkami
- 1. Nežno privzdignite pokrov prostora za kaseto na zadnji strani tiskalnika.
- 2. Nežno odstranite kaseto z nalepkami.
- 3. Novo kaseto z nalepkami vstavite kot je opisano zgoraj.
- 4. Širino nalepke ponastavite kot je opisano v spodnjem poglavju "Nastavitev širine nalepke".

#### **NASTAVITEV ŠIRINE NALEPKE**

Ob vsakem vstavljanju kasete z nalepkami v tiskalnik, vas naprava pozove, da nastavite podatek o širini nalepke zato da tiskalnik ve, katero velikost nalepk trenutno uporabljate.

Kljub temu pa lahko kadarkoli v meniju Nastavitev nastavite širino nalepke, če želite ustvariti nalepko z drugačno širino, kot je trenutno nameščena v tiskalniku. Za nastavitev širine nalepke

- 1. Pritisnite gumb **sermas**. Na zaslonu se pokaže meni nastavitev.
- 2. Izberite nastavitev "Label width" (širina nalepke) in pritisnite  $\Box$
- 3. Izberite širino kasete z nalepkami, ki je trenutno vstavljena v tiskalnik.
- 4. Pritisnite  $\overline{\text{OR}}$  in nato izberite "Done (OK)" (končano).

# **NASTAVITEV JEZIKA**

Ob prvem vklopu tiskalnika vas naprava pozove, da izberete želeni jezik. Privzeta nastavitev je angleščina.

Več funkcij tiskalnika je povezanih z jezikom, ki je določen v tej nastavitvi jezika, kot so na primer posebni znaki, besedilo menija in podobno. Jezik lahko kadarkoli zamenjate v meniju nastavitev ("Settings").

Za nastavitev jezika

- 1. Pritisnite gumb sermas.
- 2. Izberite "Language" (jezik) in pritisnite  $\sqrt{\frac{K}{c}}$
- 3. Izberite jezik.
- 4. Pritisnite  $\overline{\text{OR}}$  in nato izberite "Done (OK)" (končano).

# **NASTAVITEV MERSKE ENOTE**

Ob prvem vklopu tiskalnika vas naprava pozove, da izberete želeno mersko enoto. Izbirate lahko med inči ali milimetri. Mersko enoto lahko kadarkoli zamenjate v meniju nastavitev ("Settings").

Za izbiro merske enote

- 1. Pritisnite gumb **sermas**.
- 2. Izberite "Units" (enote) in pritisnite
- 3. Izberite "inch" ali "mm".
- 4. Pritisnite <sup>OK</sup> in nato izberite "Done (OK)" (končano).

# **SEZNANJANJE Z NAPRAVO**

Spoznajte kje na vašem tiskalniku nalepk se nahajajo funkcije in funkcijske tipke. Glejte sliko 1. V spodnjih vrsticah je vsaka funkcija podrobno predstavljena.

## **VKLOP**

Z gumbom diskalnik vklopite in izklopite. Po petih minutah nedelovanja se naprava samodejno izklopi.

Ob izklopu naprave se do naslednjega vklopa tiskalnika ohranijo datoteka trenutne nalepke in njene nastavitve. Če istočasno izklopite baterije in napajalnik, se ohranijo nekatere nastavitve; kljub temu pa je datoteka trenutne nalepke izgubljena, ob ponovnem priklopu napajalnika in vklopu tiskalnika pa bo potrebno ponovno nastaviti podatek o širini nalepke.

## **LCD ZASLON**

Na LCD zaslonu so prikazani naslovna vrstica čez celoten zgornji del zaslona, ki prikazuje vrsto trenutne nalepke, ter indikatorji lastnosti na desni strani, ki prikazujejo trenutno izbrane lastnosti. Glejte sliko 6.

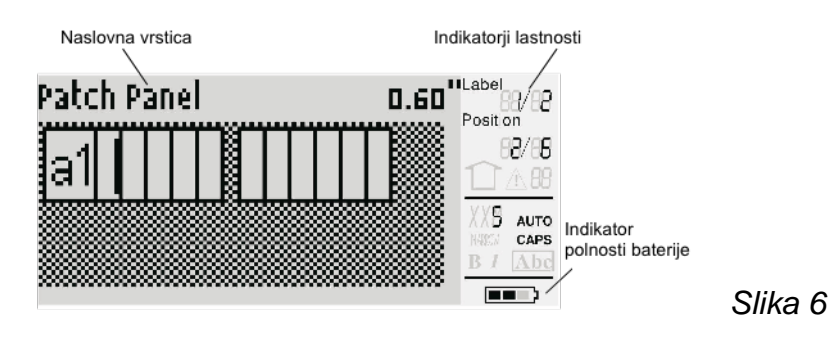

Kadar vneseno besedilo ne ustreza trenutno določeni nalepki je del besedila, ki ne ustreza zasenčen. Če poskušate natisniti nalepko z besedilom, ki ne ustreza, tiskalnik ne natisne odvečnega dela besedila.

#### **Uporaba osvetlitve zaslona**

V slabih svetlobnih pogojih lahko za lažji ogled prikazov na zaslonu vklopite osvetlitev zaslona. Za varčevanje z energijo se osvetlitev zaslona samodejno izklopi po 15 sekundah neuporabe naprave.

S pritiskom na poljubni gumb se osvetlitev zaslona ponovno vklopi. Gumb za osvetlitev deluje kot preklop med vklopom in izklopom osvetlitve.

Za vklop in izklop osvetlitve zaslona

**Pritisnite gumb** 

#### **Prilagoditev kontrasta na zaslonu**

Poleg osvetlitve zaslona lahko prilagodite kontrast na zaslonu, ki vam pomoga v različnih svetlobnih pogojih.

Za prilagoditev kontrasta na zaslonu

- 1. Pritisnite gumb **sermas**
- 2. Izberite "LCD contrast" (kontrast na zaslonu) in pritisnite  $\sqrt{\alpha}$
- 3. S smernimi gumbi izberite vrednost med 0 (svetlejši) in 8 (temnejši). Kontrast na zaslonu se spremeni takoj ko izberete drugačno nastavitev.
- 4. Pritisnite  $\frac{R}{R}$  in nato izberite "Done (OK)" (končano).

#### **Naslovna vrstica**

Naslovna vrstica na vrhu zaslona prikazuje trenutno vrsto nalepke in pri nekaterih vrstah nalepk dodatne informacije o nalepki, kot je na primer velikost ali vrsta črtne kode.

# **VELIKE TISKANE ČRKE**

S pritiskom na **ville vklopite ali izklopite velike tiskane** črke. Kadar je način velikih tiskanih črk vklopljen, Je na zaslonu prikazan indikator "CAPS", vse vnesene črke pa so izpisane z veliko začetnico. Privzeta nastavitev je vklop velikih tiskanih črk. Če je ta način izklopljen, so vnesene črke izpisane z malo začetnico.

Za vklop in izklop velikih tiskanih črk

 $\frac{\sqrt{S\text{HIFT}}\cdot \sqrt{S}}{1 + \sqrt{S\text{RZ}}\cdot \sqrt{S\text{RZ}}\cdot \sqrt{S\text$ 

# **PRESTAVNI GUMB ("SHIFT")**

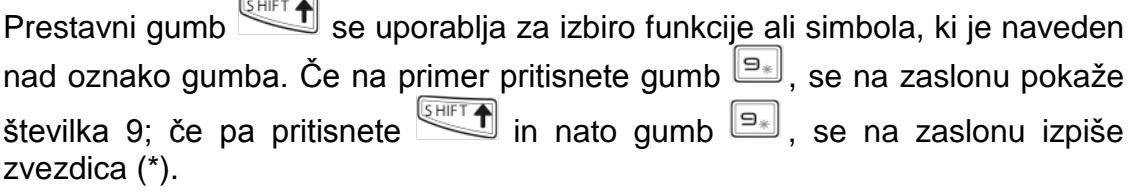

# **GUMB ZA IZHOD**

Z gumbom **ESC** se znotraj katerega koli menija premaknete nazaj v prejšnji meni, ne da bi z njim karkoli izbrali.

#### **SMERNI GUMBI**

Smerni gumbi delujejo po spodnjem principu:

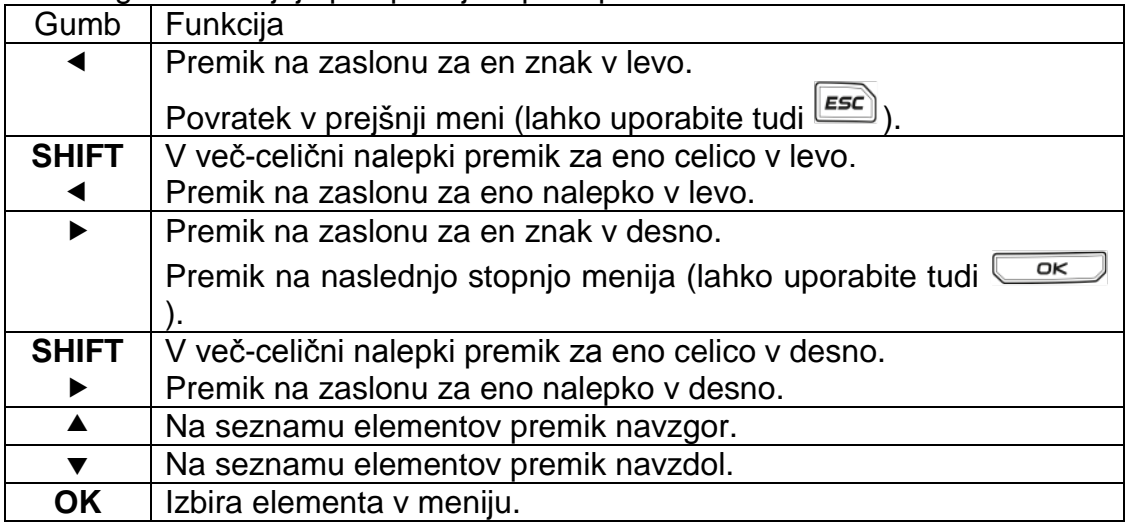

## **GUMB ZA NAZAJ**

S pritiskom na izbrišete znak, ki se nahaja levo od kazalnika.

# **GUMB ZA BRISANJE**

Z gumbom  $\boxed{\text{CLR}}$  izbrišete vse trenutne nastavitve in urejanje besedila, prikaz na zaslonu tako vrnete na tip splošne nalepke.

#### **GUMB ZA REZANJE**

Z gumbom "Cut" (rezalnik) odrežete nalepko. Pri tiskanju večjega števila nalepk tiskalnik po tisku vsake nalepke naredi premor, zato da lahko nalepko odrežete. To funkcijo lahko izklopite in se večje število nalepk tiska neprekinjeno. Glejte poglavje "Premor med tiskanjem nalepk".

### **BLIŽNJICE**

Na voljo je več gumbov z bližnjicami s katerimi ustvarite posebne vrste nalepk, dodajate črtne kode, vstavljate simbole in uporabljate besedilo iz knjižnice. Ti gumbi so podrobneje opisani v navodilih spodaj.

# **DELO Z DATOTEKAMI NALEPK**

Tiskalnik ustvari nalepke in jih shrani kot datoteke nalepk. Datoteka nalepke lahko vsebuje eno ali več nalepk. Ko ustvarite novo nalepko, ustvarite tudi novo datoteko nalepke. Nato lahko vstavite dodatne nalepke, nalepke odstranite in skupino nalepk shranite v spomin naprave kot datoteko nalepke.

## **USTVARJANJE DATOTEKE NALEPKE**

Tiskalnik si zapomni zadnjo nalepko katero ste izdelovali pred izklopom naprave. Pred ustvarjanjem nove nalepke morate zato izbrisati besedilo in oblikovanje zadnje nalepke.

Za izdelavo nove datoteke nalepke

- 1. Če je potrebno, najprej pritisnite gumb  $\left[\frac{CLR}{R}\right]$  in z zaslona izbrišite prejšnjo nalepko in oblikovanje.
- 2. S pomočjo tipkovnice vnesite besedilo.
- 3. Besedilo oblikujte z velikostjo besedila ali slogom besedila. Glejte poglavje "Oblikovanje nalepke" spodaj.
- 4. Nalepko shranite v spomin naprave. Glejte poglavje "Shranjevanje datoteke nalepke" spodaj.

## **DODAJANJE NALEPK V DATOTEKO NALEPKE**

V obstoječo datoteko nalepke lahko dodate dodatne nalepke.

Za dodajanje nalepke v datoteko

- 1. Pritisnite  $\overbrace{ }$   $+$   $\overbrace{ }$   $\overbrace{ }$   $+$   $\overbrace{ }$   $\overbrace{ }$
- 2. Za dodajanje nalepke na desno od položaja kazalnika izberite možnost "To the right" (na desno), za dodajanje levo od položaja kazalnika pa možnost "To the left" (na levo).
- 3. Pritisnite **CRU**. Nova prazna nalepka je vstavljena na zaslon levo ali desno od trenutne nalepke.

S smernimi gumbi se lahko premikate z nalepke na nalepko.

## **ODSTRANJEVANJE NALEPK IZ DATOTEKE NALEPKE**

Iz datoteke nalepke lahko odstranite eno ali več nalepk.

- Za odstranjevanje nalepke
	-
- 1. Pritisnite  $\overline{\mathbf{H}^{\text{HFT}}$  +  $\overline{\mathbf{H}^{\text{reger}}}$
- 2. Izberite eno od naslednjih možnosti:
	- "All" (vse) za odstranitev vseh nalepk v datoteki.
	- "Current" (trenutna) za odstranitev nalepke na trenutnem položaju kazalnika.
	- "Range" (razpon) in nato izberite razpon nalepk za odstranitev.
- 3. Pritisnite  $\overline{\phantom{a}}$  . Izbrane nalepke so odstranjene z zaslona.

## **TISKANJE DATOTEKE NALEPKE**

Ko tiskate datoteko nalepke lahko izberete ali želite natisniti vse nalepke, trenutno nalepko ali razpon nalepk v datoteki.

Za tiskanje nalepk

- 1. Pritisnite  $\Box$ . Če je v vaši datoteki nalepk več kot ena nalepka, se pokaže meni za tiskanje.
- 2. Izberite eno od naslednjih možnosti:
	- "All" (vse) za tiskanje vseh nalepk v datoteki.
	- "Current" (trenutna) za tiskanje nalepke na trenutnem položaju kazalnika.
	- "Range" (razpon) in nato izberite razpon nalepk za tiskanje.
- 3. Pritisnite  $\frac{R}{R}$ . Natisnejo se izbrane nalepke.
- 4. Pritisnite gumb "Cut" (odreži) in nalepke odstranite.

# **OBLIKOVANJE NALEPKE**

Izbirate lahko med številnimi možnostmi oblikovanja in tako izboljšate izgled vaše nalepke.

# **SPREMINJANJE VELIKOSTI PISAVE**

Besedilo na vaši nalepki lahko natisnete v več velikostih: zelo-zelo-majhna, zelomajhna, majhna, srednja, velika, zelo-velika in VELIKA (vse velike tiskane črke). Izbrana velikost pisave velja za celotno besedilo na vseh nalepkah v datoteki nalepk.

Velikost pisave za vašo uporabo je odvisna od nastavljene širine nalepke in vrste nalepke, ki jo ustvarjate.

Za velikost pisave lahko izberete tudi možnost "Auto". Kadar izberete "Auto" (samodejno), je samodejno določena najboljša velikost besedila glede na višino in širino nalepke, ki jo ustvarjate. Če je izbrana možnost "Auto", se VELIKA pisava ne uporablja.

Za nastavitev velikosti pisave

• Pritisnite  $\left( \frac{S_{size}}{size} \right)$ . Z vsakim pritiskom na gumb  $\left( \frac{S_{size}}{size} \right)$ , se na zaslonu med indikatorji lastnosti velikosti označi naslednja razpoložljiva velikost.

# **SPREMINJANJE SLOGA BESEDILA**

Besedilo na vaši nalepki lahko natisnete v različnih slogih: odebeljeno, ležeče, podčrtano in v okvirju. Izbirate pa lahko med normalno ali ozko širino. Slog besedila velja za celotno besedilo na vseh nalepkah v datoteki nalepke, vključno z večino simboli.

# Za nastavitev sloga besedila

- 1. Pritisnite  $\frac{[semms]}{[semms]}$ .
- 2. Izberite "Text styles" (slogi besedila) in pritisnite  $\overline{\phantom{a}}$ .
- 3. Za uporabo ali onemogočanje izbranega sloga izberite "on" (vklop) ali "off" (izklop).
- 4. Pritisnite  $\overline{\text{OR}}$  in nato izberite "Done (OK)" (končano).

# Za nastavitev širine besedila

- 1. Pritisnite **Example**.
- 2. Izberite "Text styles" (slogi besedila) in pritisnite  $\Box$
- 3. Izberite "Font" (pisava) in pritisnite  $\overline{\phantom{a}}$ .
- 4. Izberite "Narrow" (ozko) ali "Normal" (normalno).
- 5. Pritisnite <sup>OK</sup> in nato izberite "Done (OK)" (končano).

Za vstavljanje podčrtanega znaka 6 ali 9

• Pritisnite in držite  $\boxed{6}$ ali  $\boxed{9}$ ali dokler se na zaslonu ne izpiše 6 ali 9.

# **IZDELAVA VEČ-VRSTIČNIH NALEPK**

Izdelate lahko več-vrstično nalepko, kar pa je odvisno od širine nalepke, ki jo uporabljate:

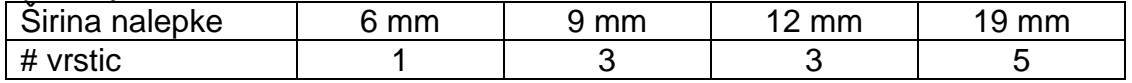

Na zaslonu sta prikazani le dve vrstici besedila. Če ima nalepka več kot dve vrstici, se s smernimi gumbi se premaknite naprej na naslednje vrstice. Za izdelavo več-vrstične nalepke

- 1. Vnesite besedilo za prvo vrstico in pritisnite  $\mathbb{E}$
- 2. Vnesite besedilo za naslednjo vrstico.
- 3. Postopek ponovite za vsako naslednjo vrstico.

#### **UPORABA MEDNARODNIH ZNAKOV**

Tiskalnik z uporabo "RACE" tehnologije podpira uporabo razširjenih tbakov latinice. Podobno kot pri uporabi tipkovnice na telefonu, se z držanjem gumba s črko pomikate po variacijah zapisa te črke.

Na primer: če držite gumb s črko a, boste na zaslonu videli **a à á â ã ä å** in vse ostale variacije, ki so na voljo. Zaporedje prikazanih variacij znakov je odvisno od izbranega jezika uporabe.

Če je jezik tiskalnika nastavljen na "US English", mednarodni znaki niso na voljo.

# **IZDELAVA INDUSTRIJSKIH NALEPK**

Hitro lahko izdelate nalepke za posebno uporabo v industriji, kot so na primer nalepke za kable, žice, zastavice, panelne priključke, električne omarice, vrstne sponke, 110-sponke ali za varovalke. Izdelate lahko tudi nalepke s fiksno dolžino.

Za vsako od teh vrst nalepk je na voljo gumb z bližnjico. Trenutno uporabljena vrsta nalepke je prikazana v naslovni vrstici. Privzeto je na tiskalniku uporabljena splošna nalepka ("General"), brez posebnega oblikovanja, z besedilom na sredini, dolžino pa samodejno določa dolžina besedila. Z gumbom bližnjice se vedno premaknete na označeno vrsto nalepke.

Na primer: če izberete "Flag" (zastavica) in želite kasneje izdelati splošno ("General") nalepko, pritisnite gumb "General" (splošna). S tem odstranite nastavitve nalepke z zastavico in se vrnete nazaj na splošno vrsto nalepke.

## **IZDELAVA NALEPK ZA KABLE IN ŽICE**

Za ovijanje okoli kablov in žic lahko izbirate med več vrstami nalepk: "Cable" (kabel), "Wire" (žica) in "Flag" (zastavica).

#### **Izdelava nalepk za kable**

Nalepko za kabel ovijete okoli žice ali kabla. Vnesete lahko do 5 vrstic besedila, besedilo pa se lahko ponovi kolikokrat je to mogoče, glede na velikost besedila in dolžino kabla.

#### Za izdelavo nalepke za kabel

1. Pritisnite  $\epsilon$ 

## 2. Vnesite premer kabla in pritisnite

Če želite hitro izdelati večje število nalepk, glejte poglavje "Izdelava serije nalepk".

#### **Izdelava nalepk za žice**

Nalepka za žice je nameščena vodoravno vzdolž dolžine kabla ali žice. Besedilo na nalepki lahko ponovite tolikokrat kot je to mogoče glede na velikost besedila in širino nalepke.

#### Za izdelavo nalepke za žice

 $\bullet$  Pritisnite  $\overline{\text{SHIFT}}$  +  $\overline{\text{Coker}}$ 

Dolžina nalepke je samodejno določena glede na količino vnesenega besedila.

Če želite hitro izdelati večje število nalepk, glejte poglavje "Izdelava serije nalepk".

#### **Izdelava nalepk v obliki zastavic**

Nalepko v obliki zastavice ovijete okoli kabla ali žice, besedilo na nalepki pa kot zastavica visi zraven kabla. Besedilo na nalepki je samodejno natisnjeno na obeh koncih nalepke, vmes pa je prazen prostor saj tam nalepko ovijete okoli kabla. Ko nalepko namestite na kabel, oba konca kabla zlepite skupaj in tako dobite *zastavico*. Končni rezultat je, da lahko besedilo na nalepki preberete z obeh strani.

Za izdelavo nalepke v obliki zastavice

- 1. Pritisnite  $\overline{\mathbf{H}^{\text{HIF}}+\mathbb{R}^{\text{star}}$
- 2. Izberite ustrezno razdaljo praznega prostora za ovitje: "Small" (majhen), "Medium" (srednji), "Large" (velik) ali "Xlarge" (zelo velik) in pritisnite  $\overline{\mathsf{OK}}$
- 3. Vnesite ali izberite dolžino dela, ki predstavlja zastavico nalepke in pritisnite  $\begin{array}{|c|c|} \hline \quad \mathsf{OK} \quad \end{array}$

Izberite "Auto" (samodejno) in s tem dolžino samodejno nastavite na dolžino besedila.

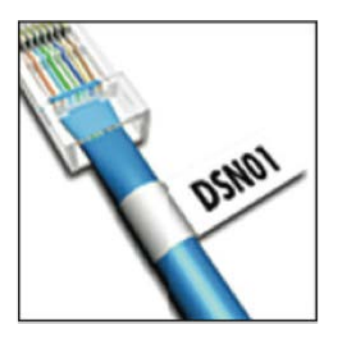

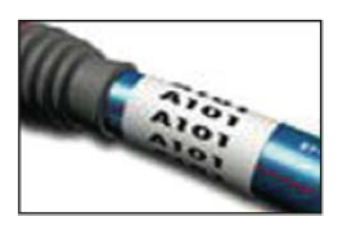

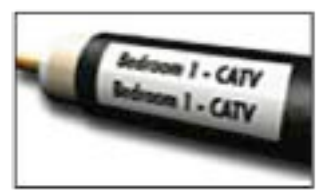

Če želite hitro izdelati večje število nalepk, glejte poglavje "Izdelava serije nalepk".

# **IZDELAVA NALEPK S FIKSNO DOLŽINO**

Po navadi je dolžina nalepke samodejno določena z dolžino besedila. Kljub temu pa lahko nastavite fiksno dolžino nalepke za posebno uporabo, ne glede na dolžino besedila.

Privzeta tovarniška nastavitev dolžine nalepke je 25 mm. Kakršno koli spremembo naredite v nastavitvi fiksne dolžine, ostane v veljavi vse dokler jo ne spremenite.

Za nastavitev dolžine nalepke

1. Pritisnite Fixed

2. Vnesite ali izberite dolžino nalepke in pritisnite  $\Box$ 

Besedilo, ki sega izven fiksne dolžine nalepke je na zaslonu zasenčeno, pri tiskanju pa odrezano.

# **IZDELAVA NALEPK ZA RAZLIČNE DELILNIKE**

Izdelate lahko dve vrsti nalepk za delilnike: nalepke za delilnik (panel) priključkov in nalepke za električno omarico (panel).

#### **Izdelava nalepk za delilnik (panel) priključkov**

Z nalepko za delilnik priključkov lahko označite vrstico z vhodi na delilniku priključkov ("patch panel"). Izberete razdaljo med vhodi, vnesete besedilo in natisnete. Rezultat je dolga nalepka z več, enakomerno razporejenimi oznakami za vsak vhod.

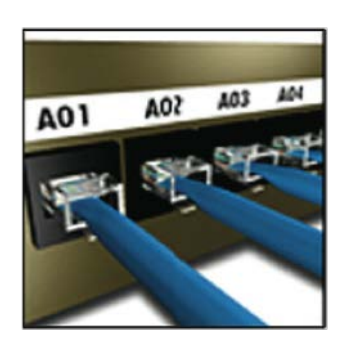

## Za izdelavo nalepke za delilnik priključkov

- 1. Pritisnite **Panels**
- 2. Izberite "Patch panel" (delilnik priključkov) in pritisnite  $\overline{\phantom{a}}$
- 3. Vnesite ali izberite razdaljo med vsakim priključkom in pritisnite  $\sqrt{\alpha}$ Privzeta razdalja je 12 mm.
- 4. Vnesite ali izberite število vhodov (priključkov) in pritisnite  $\Box$  Vsak priključek je na zaslonu ločen z ravno črno črto.
- 5. Vnesite besedilo za vsak priključek na nalepki. Z levim ali desnim smernim gumbom se premikajte od priključka do priključka.

Če želite podatke za priključke izdelati samodejno, glejte poglavje "Izdelava serije nalepk".

Za tiskanje ločilne črte med priključke, glejte poglavje "Tiskanje ločilnih črt med celicami".

#### **Izdelava nalepk za električno omarico**

Nalepka za električno omarico vam omogoča označevanje vrste odklopnikov na panelu v električni omarici. Izberete velikost odklopnikov in njihovo število, vnesete besedilo in natisnete. Rezultat je dolga nalepka z oznako za vsak odklopnik.

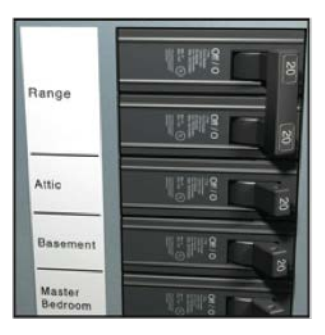

### Za izdelavo nalepke za električno omarico

- 1. Pritisnite **Panels**
- 2. Izberite "Electrical panel" (električna omarica) in pritisnite
- 3. Vnesite ali izberite dolžino odklopnika in pritisnite  $\overline{\phantom{a}}$ .
- Izberite dolžino, ki je prava za velikost najmanjšega odklopnika. Nato lahko uporabite mnogokratnik odklopnika in povečate velikost vsakega posameznega odklopnika, ki je večji. Privzeta velikost odklopnika je 25,4 mm.
- 4. Vnesite ali izberite število odklopnikov in pritisnite  $\sqrt{\alpha}$
- 5. Za vsak odklopnik izberite mnogokratnik odklopnika in pritisnite  $\sqrt{\alpha}$ Na zaslonu je vsak odklopnik ločen z ravno črno črto.
- 6. Vnesite besedilo za vsak odklopnik na nalepki. Z levim ali desnim smernim gumbom se premikajte od odklopnika do odklopnika.

Za prilagoditev mnogokratnika odklopnikov po tem, ko je nalepka že izdelana, glejte poglavje "Uporaba mnogokratnika odklopnikov".

Če želite samodejno ustvariti podatke za odklopnike, glejte poglavje "Izdelava serije nalepk".

Za tiskanje ločilne črte med priključki, glejte poglavje "Tiskanje ločilnih črt med celicami".

## **Uporaba mnogokratnika odklopnikov**

Mnogokratnik odklopnika vam omogoča prilagoditev velikosti posameznih odklopnikov na nalepki za električno omarico.

Za prilagoditev velikosti posameznega odklopnika

- 1. Izdelajte nalepko za električno omarico, kot je opisano v poglavju "Izdelava nalepk za električno omarico".
- 2. Pritisnite  $\frac{1}{2}$
- 3. Izberite "Current label config." (nastavitev trenutne nalepke) in pritisnite  $\overline{\alpha}$ .
- 4. Izberite "Breaker multipliers" (mnogokratnik odklopnika) in pritisnite  $\overline{\alpha}$ .
- 5. S smernimi gumbi gor in dol izberite število odklopnikov, ki jih je potrebno prilagoditi in pritisnite  $\blacktriangleright$ .
- 6. Izberite mnogokratnik za ta odklopnik.
- 7. Pritisnite  $\overline{\text{OR}}$  in nato izberite "Done (OK)" (končano).

### **Tiskanje praznih nalepk odklopnikov**

Skladno s privzetimi nastavitvami se prazni odklopniki na koncu nalepke za električno omarico ne natisnejo. Izberete lahko ali želite tudi tiskanje praznih odklopnikov na koncu nalepke.

Za tiskanje praznih odklopnikov

- 1. Pritisnite  $\frac{1}{\sqrt{2}}$ .
- 2. Izberite "Print empty breakers" (natisni prazne odklopnike) in pritisnite  $\overline{\mathsf{OK}}$  )
- 3. Izberite "On" (vklop) in pritisnite  $\overline{\phantom{a}}^{CK}$

4. Izberite "Done (OK)" (končano), da se vrnete na nalepko.

Če so na koncu nalepke za električno omarico kakšni prazni odklopniki, bodo sedaj natisnjeni.

#### **IZDELAVA NALEPK ZA SPONKE**

Izdelate lahko dve vrsti nalepk za sponke: vrstne sponke in 110-sponke.

#### **Izdelava nalepk za vrstne sponke**

Nalepka za vrstne sponke je zelo podobna nalepki za delilnik priključkov; vendar pa je besedilo za vsako sponko natisnjeno navpično.

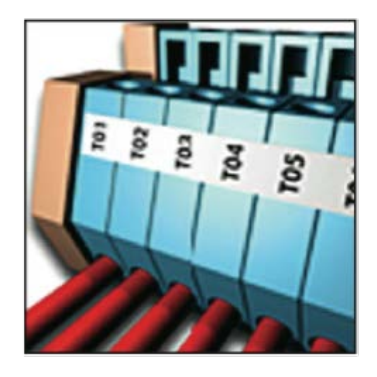

## Za izdelavo nalepke za vrstne sponke

- 1. Pritisnite **ELDCKS**
- 2. Izberite "Terminal block" (vrstne sponke) in pritisnite  $\Box$
- 3. Vnesite ali izberite število sponk in pritisnite  $\overline{\phantom{a}}$
- 4. Vnesite ali izberite širino sponke in pritisnite  $\Box$ Privzeta širina sponke je 17,5 mm. Vsaka sponka je na zaslonu ločena z ravno črno črto.
- 5. Vnesite besedilo za vsako sponko.

S smernimi gumbi gor ali dol se premikajte od sponke do sponke.

Če želite samodejno ustvariti podatke za vrstne sponke, glejte poglavje "Izdelava serije nalepk".

Za tiskanje ločilne črte med priključki, glejte poglavje "Tiskanje ločilnih črt med celicami".

#### **Izdelava nalepk za sponke 110**

Nalepko za sponke 110 lahko natisnete samo na 9 mm, 12 mm ali 19 mm široke nalepke.

#### Za izdelavo nalepk za sponke 110

- 1. Pritisnite **BLOCKS**
- 2. Izberite "110-block" (sponke 110) in pritisnite
- 3. Izberite vrsto sponk in pritisnite  $\overline{\phantom{a}}$ .
- 4. Izberite "Single row" (ena vrstica) ali "Dual row" (dve vrstici) in pritisnite  $\overline{\mathsf{D}\mathsf{K}}$

Vsaka sponka je na zaslonu ločena z ravno črno črto.

5. Vnesite besedilo za vsako sponko. S smernimi gumbi levo ali desno se premikajte od sponke do sponke. S smernimi gumbi gor ali dol se premikajte med vrsticami.

Če želite samodejno ustvariti podatke za vrstne sponke, glejte poglavje "Izdelava serije nalepk".

Za tiskanje ločilne črte med priključki, glejte poglavje "Tiskanje ločilnih črt med celicami".

#### **IZDELAVA MODULARNIH NALEPK ZA VAROVALKE**

Modularne nalepke za varovalke vam omogočajo označitev različno širokih varovalk v omarici. Nastavite širino varovalke in število varovalk, vnesete besedilo za vsako varovalko in natisnete. Po potrebi lahko za prilagoditev širine posameznih modulov varovalk v omarici uporabite mnogokratnik varovalk.

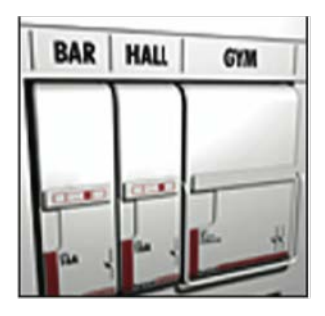

#### Za izdelavo nalepk za varovalke

- 1. Pritisnite  $\sqrt{\frac{\text{S HIFT}}{1 + \text{L} \cdot \text{L}}$
- 2. Vnesite ali izberite dolžino varovalke in pritisnite  $\Box$  Izberite dolžino, ki odgovarja najmanjši velikosti varovalke v modulu. Nato lahko uporabite mnogokratnik varovalk in povečate velikost posameznih modularnih oznak varovalk, ki so večje. Privzeta dolžina varovalke je 25,4 mm.
- 3. Vnesite ali izberite število modulov in pritisnite  $\sqrt{\frac{K}{c}}$
- 4. Vnesite ali izberite mnogokratnik varovalk za vsak modul in pritisnite  $\overline{\phantom{a}}$  ok  $\overline{\phantom{a}}$

Na zaslonu tiskalnika so varovalke med seboj ločene z ravno črno črto.

5. Vnesite besedilo za vsak modul varovalk v omarici. S smernimi gumbi levo ali desno se premikate od modula do modula varovalk v omarici.

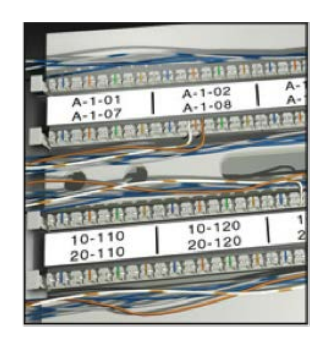

Za prilagoditev mnogokratnika varovalk po tem, ko je nalepka že izdelana, glejte poglavje "Uporaba mnogokratnika varovalk".

Če želite samodejno ustvariti podatke za modularne nalepke za varovalke, glejte poglavje "Izdelava serije nalepk".

#### **Izdelava mnogokratnika varovalk**

Mnogokratnik varovalk vam omogoča prilagoditi velikost posameznih modulov varovalk v okviru modularne nalepke za varovalke.

Za prilagoditev velikosti posamezne vrstice varovalk

- 1. Izdelajte modularno nalepko za varovalke, kot je opisano v poglavju "Izdelava nalepk za varovalke v omarici".
- 2. Pritisnite **Sermas**
- 3. Izberite "Current label config." (nastavitev trenutne nalepke) in pritisnite  $\overline{\mathsf{OK}}$  )
- 4. Izberite "Fuse multipliers" (mnogokratnik varovalke) in pritisnite
- 5. S smernimi gumbi gor in dol izberite število modulov, ki jih je potrebno prilagoditi in pritisnite  $\blacktriangleright$ .
- 6. Izberite mnogokratnik za ta modul.
- 7. Pritisnite **in nato izberite "Done (OK)"** (končano).

#### **Tiskanje praznih modularnih nalepk za varovalke**

Skladno s privzetimi nastavitvami, prazne modularne nalepke na koncu modularnih nalepk niso natisnjene. Izberete lahko ali želite tudi tiskanje praznih modularnih nalepk na koncu nalepke.

#### Za tiskanje praznih modularnih nalepk za varovalke

- 1. Pritisnite **Sermas**.
- 2. Izberite "Print empty modules" (natisni prazne modularne nalepke) in pritisnite **LACCON**
- 3. Izberite "On" (vklop) in pritisnite  $\overline{\phantom{a}}^{CK}$
- 4. Izberite "Done (OK)" (končano), da se vrnete na nalepko.

Če so na koncu nalepke kakšne prazne modularne nalepke, bodo sedaj natisnjene.

#### **IZDELAVA NAVPIČNIH NALEPK**

Izberete lahko možnost, da nalepke natisnete obrnjeno tako, da je nalepko mogoče brati navpično. Nalepke z več vrsticami besedila bodo natisnjene v več stolpcih na nalepki.

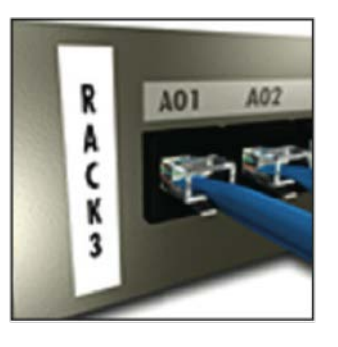

Za izdelavo navpične nalepke

- 1. Pritisnite **EXPICAL**.
- 2. Vnesite ali izberite dolžino nalepke in pritisnite  $\Box$

Če želite da je dolžina nalepke samodejno nastavljena tako da ustreza besedilu, izberite "Auto" (samodejno).

#### **ZAMENJAVA VRSTE NALEPKE**

Ko izdelate nalepko z uporabo ene vrste nalepke, lahko le-to enostavno zamenjate, ne da bi pri tem izgubili podatke.

Če podatki z ene vrste nalepke ne bodo prišli na novo vrsto nalepke, bo besedilo, ki ne pride na nalepko, na zaslonu zasenčeno.

Primer: če nalepko z več-celične nalepke (kot je na primer nalepka za delilnik priključkov) zamenjate v samostojno nalepko (kot je na primer splošna ali zastavica), vsaka celica postane nova nalepka. Vse prazne celice so izbrisane.

Če vrsto nalepke z več-celične vrste nalepke zamenjate v drugo vec-celično vrsto nalepke, se prepričajte, da nova vrsta vsebuje enako število celic.

Za zamenjavo vrste nalepke

- 1. Pritisnite gumb z bližnjico nove vrste nalepke.
- 2. Naredite potrebne prilagoditve v nastavitvah za to vrsto nalepke.

#### **ZAMENJAVA NASTAVITEV NALEPKE**

Ko ustvarite posebno nalepko, lahko nastavitve spremenite, ne da bi bilo potrebno vse začeti znova.

Za spreminjanje nastavitev nalepke

- 1. Pritisnite **Sermas**.
- 2. Izberite "Current label config." (nastavitev trenutne nalepke) in pritisnite **EXECU**. Pokažejo se nastavitve za to vrsto nalepke.
- 3. Naredite potrebne spremembe.
- 4. Pritisnite <sup>OK</sup> in nato izberite "Done" (OK) (končano).

## **TISKANJE LOČILNE ČRTE MED CELICAMI**

Pri več-celičnih nalepkah, kot so nalepke za delilnik priključkov, električno omarico, vrstne sponke, sponke 110 in modularne nalepke, lahko izberete ali želite natisniti ločilne črte med posameznimi nalepkami.

Za tiskanje ločilne črte med celicami

- 1. Izdelajte vrsto več-celične nalepke po želji.
- 2. Pritisnite **E**
- 3. Izberite "Current label config." (nastavitev trenutne nalepke) in pritisnite  $\overline{\phantom{a}}$  ok  $\overline{\phantom{a}}$
- 4. Izberite "Separator lines" (ločilne črte) in pritisnite  $\Box$
- 5. Izberite "On" (vklop).
- 6. Pritisnite **in nato izberite "Done" (OK)** (končano).

Med celicami bo natisnjena ločilna črta.

# **UPORABA ČRTNE KODE**

Tiskalnik lahko ustvari črtno kodo 39 in črtno kodo 128. Črtno kodo lahko dodatne na sledeče vrste nalepk:

"General" (splošna nalepka), "Fixed" (nalepka s fiksno dolžino), "Wire" (kabelska nalepka), "Patch Panel" (nalepka za delilnik priključkov), "Flag" (nalepka v obliki zastavice) in "Module" (modularna nalepka za varovalke).

Črtno kodo lahko natisnete le na nalepke s širino 19 mm. Izberete lahko ali želite natisniti človeško-berljivo besedilo ali ne, ter ali želite izdelati črtne kode s samodejnim zaporedjem.

Črtne kode so natisnjene vodoravno vzdolž nalepke. Izberete lahko, da človeško-berljivo besedilo v majhni pisavi natisnete pod ali nad črtno kodo. Opcijsko pa lahko besedilo dodate pred ali za črtno kodo.

# **DODAJANJE ČRTNE KODE**

Besedilo črtne kode se na zaslonu tiskalnika pokaže enako kot vsa druga besedila. Če pa je kazalnik postavljen znotraj besedila črtne kode, sta "Barcode" in vrsta črtne kode prikazana v naslovni vrstici.

Za dodajanje črtne kode

- 1. Pritisnite  $\overbrace{\hspace{2.5cm}}^{\text{[SHIFT]}} + \overbrace{\hspace{2.5cm}}^{\text{[success]}}$
- 2. Izberite "Barcode" (črtna koda) in pritisnite  $\overline{\phantom{a}}$ .
- 3. Izberite vrsto črtne kode in pritisnite  $\overline{\text{or}}$ .
- 4. Besedilo črtne kode vnesite znotraj črtne kode na zaslonu.
- 5. Pritisnite  $\overline{\text{OR}}$  in nato izberite "Done" (OK) (končano).

# **UREJANJE ČRTNE KODE**

Uredite lahko tudi besedilo obstoječe črtne kode.

## Za urejanje črtne kode

- 1. Kazalnik premaknite kamorkoli znotraj besedila črtne kode. V naslovni vrstici se izpiše "Barcode" in vrsta črtne kode.
- 2. Vnesite poljubni znak. Pokaže se sporočilo z vprašanjem ali želite urediti črtno kodo.
- 3. Pritisnite **COK**, Pokaže se obstoječe besedilo črtne kode.
- 4. Uredite besedilo črtne kode in pritisnite  $\overline{\phantom{a}}$ .

# **BRISANJE ČRTNE KODE**

Črtna koda na nalepki je vnesena kot en znak.

## Za brisanje črtne kode

- 1. Kazalnik postavite na konec črtne kode na zaslonu.
- 2. Pritisnite  $\mathbb{E}$

# **POZICIONIRANJE BESEDILA ČLOVEŠKO-BERLJIVE ČRTNE KODE**

Izbirate lahko ali želite človeško-berljivo besedilo črtne kode postaviti nad ali pod črtno kodo. Privzeta nastavitev tiskalnika je tiskanje besedila človeško-berljive kode pod črtno kodo.

Za zamenjavo položaja besedila črtne kode

- 1. Pritisnite  $\overbrace{\hspace{2.5cm}}^{\text{[SHIFT]}} + \overbrace{\hspace{2.5cm}}^{\text{[230CCOPE]}}$
- 2. Izberite "HR position" (položaj besedila črtne kode) in pritisnite
- 3. Izberite "Above barcode" (nad črtno kodo) ali "Below barcode" (pod črtno kodo).

4. Pritisnite  $\frac{\alpha}{\alpha}$  in nato izberite "Done" (OK) (končano).

# **SKRIVANJE BESEDILA ČRTNE KODE**

Odločite se lahko tudi za možnost, da človeško-berljivo besedilo črtne kode ni prikazano.

## Za skrivanje besedila črtne kode

- 1. Pritisnite  $\frac{\sqrt{[S+III]} + \sqrt{[B+III]} + \sqrt{[B+$
- 2. Izberite "Barcode HR" (besedilo črtne kode) in pritisnite  $\overline{\phantom{a}}$
- 3. Izberite "Off" (izklop).
- 4. Pritisnite <sup>OK</sup> in nato izberite "Done" (OK) (končano).

# **DODAJANJE SIMBOLOV**

Vaš tiskalnik ima tudi komplet privzetih simbolov, ki jih lahko uporabite na nalepkah. Simboli so ločeni v več kategorij:

"Electrical" (električni), "Voice/Data" (zvok/podatki), "Warning" (opozorila), "Punctuation" (ločila), "Brackets" (oklepaji), "Arrows" (puščice), "Numbers" (številke), "Home electrical" (elektrika doma) in "Currency" (valuta).

Celoten seznam simbolov je naveden v nadaljevanju navodil. Do nekaterih od najbolj pogostih simbolov lahko dostopate s številčnimi gumbi, če pri tem uporabite tudi gumb  $\overline{\text{SHE} + 1}$ . Na primer: s pritiskom na  $\overline{\text{SHE} + 1}$ , vstavite začetni oklepaj ([).

## **VSTAVLJANJE SIMBOLOV**

Simbole, ki jih dodate na nalepko lahko oblikujete ali izbrišete enako kot kateri koli drug znak.

Za vstavljanje simbola

- 1. Pritisnite  $\overline{+}$   $\overline{+}$   $\overline{+}$
- 2. Izberite kategorijo simbolov ai izberite "All" (vse), če želite videti vse simbole in nato pritisnite  $\overline{\phantom{a}}$  ok .
- 3. S smernimi gumbi izberete želeni simbol.
- 4. Za vstavljanje simbola na nalepko pritisnite  $\Box$

# **UPORABA KNJIŽNICE BESEDIL**

Vaš tiskalnik ima tudi knjižnico besedil, ki se imenuje "My library" (moja knjižnica). V knjižnico lahko dodate besedilo po meri in nato s pomočjo uporabe knjižnice besedilo hitro dodate na vaše nalepke.

## **DODAJANJE BESEDILA IZ MOJE KNJIŽNICE**

Vnosi besedil se pokažejo na knjižničnem seznamu v vrstnem redu, kot so bili dodajani v knjižnico.

Za dodajanje besedila po meri

- 1. Pritisnite  $\sqrt{\frac{S+HFT \cdot \mathbf{A}}{F} + \sum_{F \in \mathbf{X}} F(X \cdot \mathbf{A})}$
- 2. Izberite "Add new text" (dodaj novo besedilo) in pritisnite  $\overline{\phantom{a}}^{CK}$
- 3. Vnesite želeno besedilo in pritisnite  $\overline{\phantom{a}}$ . Besedilo je dodano v knjižnico.

# **VSTAVLJANJE BESEDILA IZ KNJIŽNICE**

Besedilo iz knjižnice, ki ga dodate na nalepko je popolnoma enako kot besedilo, ki ste ga vnesli s tipkovnico. Prav tako ga lahko urejate, oblikujete ali izbrišete. Za dodajanje besedila na nalepko

- 1. Pritisnite  $\sqrt{\frac{S H I F T \cdot \mathbf{f}}{H I X e D}}$
- 2. Izberite besedilo, ki ga želite dodati na nalepko in pritisnite  $\overline{\text{or}}$ . Besedilo je dodano na vašo nalepko.

# **BRISANJE BESEDILA IZ MOJE KNJIŽNICE**

Iz moje knjižnice ("My Library") lahko besedila tudi izbrišete.

- 1. Pritisnite  $\sqrt{\frac{S H I F T}{H}}$  +  $\sqrt{\frac{H I R R R Q T}{H X R Q}}$
- 2. Izberite besedilo, ki ga želite izbrisati in pritisnite  $\Box$ . Pokaže se potrditveno sporočilo.
- 3. Za brisanje besedila pritisnite  $\overline{\phantom{a}}$ .

# **IZDELAVA NALEPK S SAMODEJNIM ZAPOREDJEM**

Z ustvarjanjem samodejnega zaporedja lahko nalepke ustvarite samodejno. Ustvarite začetni vzorec in nato nastavite korak in štetje za zaporedje.

Samodejno zaporedje je lahko ustvarjeno s številkami ali črkami tako, da izberete položaj, ki se povečuje, kot je na primer številka 2 v 123 ali črka B v ABC.

Na primer: če izberete 2 v 123 in korak #=3, so natisnjene nalepke, ki nastanejo s samodejnim zaporedjem naslednje: 123, 153 in 183.

Črke se lahko povečujejo od A do Z in a do z, številke pa od 1 do 9. KO je med samodejnim zaporedjem dosežena črka Z ali številka 9, se za povečavo koraka doda črka ali številka.

Na primer: naslednje zaporedje od Az je Aaa, AZ se nadaljuje z BA, A9 se nadaljuje z A10.

Na voljo so trije načini samodejnega zaporedja: enostavno ("simple"), istočasno ("simultaneous") in napredno ("advanced").

## **UPORABA ENOSTAVNEGA SAMODEJNEGA ZAPOREDJA**

Z enostavnim samodejnim zaporedjem ustvarite niz nalepk s povečevanjem enega alfa numeričnega znaka v vzorcu. Na primer 101, 102, 103, 104 in tako naprej.

Za uporabo enostavnega samodejnega zaporedja

- 1. Vnesite besedilo za vašo nalepko.
- 2. Pritisnite *sema*, Okoli znaka, kjer je postavljen kazalnik, se pokaže okvir.
- 3. S smernimi gumbi premaknite kazalnik na znak, ki ga želite povečevati in pritisnite  $\overline{\phantom{a}}$ <sub>DK</sub>
- 4. Izberite količino, ki jo želite povečati na vsaki nalepki in pritisnite  $\sqrt{\alpha}$ Izberete lahko povečavo v korakih do največ 10.
- 5. Izberite število nalepk, ki jih želite izdelati in pritisnite Izberete lahko izdelavo do največ 99 nalepk.

Za vsako nalepko v seriji zaporedja se na zaslonu doda nova nalepka.

Za tiskanje več kopij istega samodejnega zaporedja nalepk pritisnite

. Glejte poglavje "Tiskanje večjega števila kopij".

# **UPORABA ISTOČASNEGA SAMODEJNEGA ZAPOREDJA**

Z istočasnim samodejnim zaporedjem ustvarite niz nalepk, pri katerih istočasno povečujete dva različna alfa numerična znaka. Na primer: A-101, B-102, C-103 in tako naprej.

Za uporabo istočasnega samodejnega zaporedja

- 1. Vnesite besedilo za vašo nalepko.
- 2. Pritisnite  $+$   $\overline{+}$   $+$   $\overline{+}$
- 3. Izberite "Simultaneous" (istočasno) in pritisnite **COKOV**. Okoli znaka, kjer je postavljen kazalnik, se pokaže okvir.
- 4. Izberite položaj prvega znaka, ki ga želite povečevati in pritisnite  $\sqrt{\alpha}$
- $\overline{\alpha}$ 5. Izberite položaj drugega znaka, ki ga želite povečevati in pritisnite
- 6. Izberite količino, ki jo želite povečati na vsaki nalepki in pritisnite Izberete lahko povečavo v korakih do največ 10.
- 7. Izberite število nalepk, ki jih želite izdelati in pritisnite  $\Box$ Izberete lahko izdelavo do največ 99 nalepk.

Za vsako nalepko v seriji zaporedja se na zaslonu doda nova nalepka.

# **UPORABA NAPREDNEGA SAMODEJNEGA ZAPOREDJA**

Z naprednim samodejnim zaporedjem ustvarite serijo nalepk, pri katerih je dovoljeno izbrati dve zaporedji v vzorcu in jih zaporedno povečevati.

Na primer: A-101, A-102, A-103, B-101, B-102, B-103, C-101, C-102, C-103 in tako dalje.

Za uporabo naprednega samodejnega zaporedja

- 1. Vnesite besedilo za vašo nalepko.
- 2. Pritisnite  $\overbrace{ }$   $\overbrace{ }$   $\overbrace{ }$
- 3. Izberite "Advanced" (napredno) in pritisnite **.** Okoli znaka, kjer je postavljen kazalnik, se pokaže okvir.
- 4. Izberite položaj prvega znaka, ki ga želite povečevati in pritisnite  $\Box$
- $\overline{\mathsf{D}}$ 5. Izberite količino, ki jo želite povečati za ta položaj znaka in pritisnite . Izberete lahko povečavo v korakih do največ 10.
- 6. Izberite kolikokrat povečati ta položaj znaka in pritisnite  $\sqrt{\alpha}$
- 7. Za povečanje položaja drugega znaka, ponovite korake od 4 do 6. Izberete lahko izdelavo do največ 99 nalepk.
- Za vsako nalepko v seriji zaporedja se na zaslonu doda nova nalepka.

# **MOŽNOSTI TISKANJA**

Če želite lahko izberete tiskanje večjega števila kopij iste nalepke, kopije lahko primerjate, prekinete rezanje med nalepkami, nalepko premaknete naprej in prilagodite kontrast tiska.

# **TISKANJE VEČJEGA ŠTEVILA KOPIJ**

V enem tiskanju lahko natisnete do največ 99 kopij iste nalepke. Za tiskanje večjega števila kopij

- 1. Pritisnite  $\left| \begin{array}{c} \sqrt{\frac{1}{2} \sinh 1} \\ + \end{array} \right|$
- 2. Pritisnite puščico ▲, če želite povečati število kopij za tiskanje (največ 99). Privzeta nastavitev je 2 kopiji.
- 3. S pritiskom na puščico zmanjšate število kopij.
- 4. Za začetek tiskanja pritisnite  $\overline{\phantom{a}}$ ali  $\overline{\phantom{a}}$

Pri kompleksnejše oblikovanih nalepkah boste morda opazili krajši premor pri tiskanju po vsaki nalepki.

Ko je tiskanje zaključeno, se število kopij za tiskanje ponastavi na številko 2.

# **ZBIRANJE VEČJEGA ŠTEVILA KOPIJ**

Kadar tiskate večje število kopij datoteke nalepke, v kateri je več kot le ena nalepka, so najprej natisnjene vse kopije nalepke, šele potem se začne tiskanje naslednje nalepke. Izberete lahko ali želite, da je datoteka nalepke natisnjena zbirno, kar pomeni da je v celoti natisnjena celotna kopija nalepke, šele nato se začne tiskanje naslednje kopije nalepke.

Naslednji primer prikazuje tri kopije datoteke nalepke, v kateri so tri nalepke, ki so natisnjene normalno in zbirno.

*Normalno*

A 101 A101 A101 A 102 A102 A102 A 103 A 103 A103 *Zbirno*

A 101 A102 A 103 A 101 A102 A 103 A 101 A102 A 103 Za zbirno tiskanje večjega števila kopij

- 1. Pritisnite **sermas**.
- 2. Izberite "Collate copies" (zbiranje kopij) in pritisnite  $\Box$
- 3. Izberite "On" (vklop).
- 4. Pritisnite  $\overline{\text{OR}}$  in nato izberite "Done" (OK) (končano).

## **PREMOR MED TISKANJEM NALEPK**

Skladno s privzeto nastavitvijo se tiskalnik po tiskanju vsake nalepke ustavi, da lahko nalepko odrežete. To funkcijo lahko izključite in tiskalnik dela neprekinjeno.

Za nastavitev tiskalnika na neprekinjeno tiskanje

- 1. Pritisnite  $\sqrt{\frac{serms}{m}}$
- 2. Izberite "Pause to cut btw labels" (premor za rezanje med nalepkami) in pritisnite  $\Box$
- 3. Izberite "Off" (izklop).

4. Pritisnite  $\frac{\alpha}{\alpha}$  in nato izberite "Done" (OK) (končano).

# **PREMIK NALEPKE**

Privzet vodilni prostor za vse nalepke je približno 10 mm. Če želite več praznega prostora na začetku ali koncu nalepke, lahko nalepko premaknete naprej v 10 mm korakih.

Za premik nalepke

- 1. Pritisnite  $\frac{\text{[SHIFT]}}{\text{[F}}$  +  $\frac{\text{[FeII]}}{\text{[FeII]}}$
- 2. Za premik nalepke pritisnite  $\sqrt{\alpha}$

# **PRILAGODITEV KONTRASTA TISKANJA**

Glede na izbrani material nalepke, je morda potrebno tisk na nalepki posvetliti ali potemniti.

Za prilagoditev kontrasta tiskanja

- 1. Pritisnite **sermas**
- 2. Izberite "Print contrast" (kontrast tiskanja) in pritisnite  $\sqrt{\alpha}$
- 3. S smernimi gumbi prilagodite kontrast tiskanja.
- 4. Pritisnite <sup>ok</sup> in nato izberite "Done" (OK) (končano).
- 5. Po potrebi ponavljajte vse dokler ne dosežete želene kvalitete tiska.

# **UPORABA SPOMINA TISKALNIKA**

Tiskalnik za nalepke ima izjemno zmogljivo spominsko funkcijo, ki vam omogoča shranjevanje datotek nalepk za kasnejšo uporabo. Število datotek nalepk, ki jih lahko shranite je odvisno od njihove velikosti.

# **SHRANJEVANJE DATOTEKE NALEPKE**

Pri shranjevanju datoteke nalepke se shrani celotno besedilo in njegova oblika. Ime datoteke nalepke je lahko dolgo do največ 20 alfa numeričnih znakov. Za shranjevanje datoteke nalepke

- 1. V datoteki nalepke ustvarite nalepko.
- 2. Pritisnite  $\sqrt{\frac{r_{\text{source}}}{s_{\text{ave}}}}$
- 3. Izberite "New" (novo) in pritisnite

4. Vnesite ime datoteke nalepke in pritisnite  $\overline{\phantom{a}}$ .

5. Za začetek izdelave nove nalepke pritisnite **LER** 

# **ODPIRANJE SHRANJENE DATOTEKE NALEPKE**

Ko je nalepka shranjena v spomin naprave, jo lahko odprete za tiskanje ali urejanje. Z odpiranjem nalepke nadomestite trenutno odprto nalepko. Za odpiranje nalepke iz spomina naprave

- 1. Pritisnite **Recall**. Pokažejo se spominska mesta.
- 2. Izberite spominsko mesto, kjer je shranjena želena nalepka in pritisnite **Example 12**. Pokaže se sporočilo s potrditvijo brisanja besedila in oblike trenutno odprte nalepke.

3. Pritisnite  $\overline{\phantom{a}}$ <sub>OK</sub>

# **BRISANJE DATOTEKE NALEPKE IZ SPOMINA**

Ko shranjene datoteke nalepke ne potrebujete več, jo lahko izbrišete iz spomina naprave.

Za brisanje nalepke iz spomina

- 1. Pritisnite **Recall**. Pokažejo se shranjene datoteke nalepk.
- 2. Izberite datoteko nalepke, ki jo želite izbrisati.
- 3. Pritisnite  $\frac{\sqrt{3}+1}{2}$  +  $\frac{1}{\sqrt{3}}$  in nato za brisanje s spominskega mesta pritisnite  $\overline{\alpha}$ .

# **ČIŠČENJE NAPRAVE**

Vaš tiskalnik za nalepke je izdelan za dolgotrajno uporabo brez težav, pri tem pa ne potrebuje veliko vzdrževanja.

Tiskalnik občasno očistite in poskrbite, da pravilno deluje.

Za čiščenje glave tiskalnika

- 1. Odstranite kaseto z nalepkami.
- *2.* Iz notranjosti prostora za kaseto nalepk vzemite orodje za čiščenje.

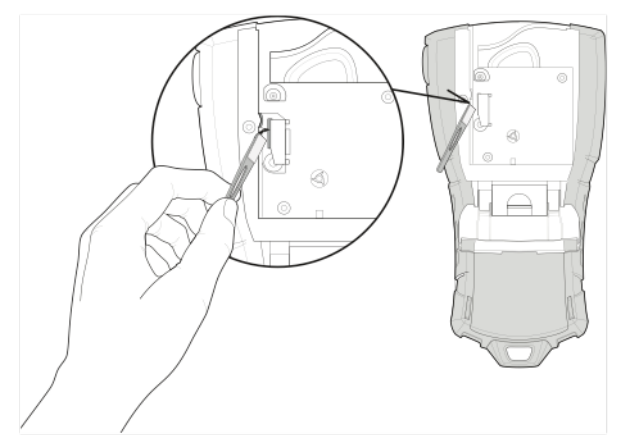

3. Z blazinico na orodju nežno obrišite celotno glavo tiskalnika. Glejte sliko 7.

*Slika 7*

# **SIMBOLI**

V spodnjih tabelah so prikazani privzeti simboli različnih kategorij: Električni Oklepaji

 $\frac{1}{2} \boxplus \Omega \cancel{O}^2$  $\Rightarrow$   $H + 0.8$ + Y ' + \*  $\phi \in \circledast \circledast$   $\mu$  $= \sim \infty$  P ▉≽▄ቇ

Zvok/podatki

Opozorila

Ločila

。<br>『 i i i i  $\begin{picture}(45,15) \put(0,0){\vector(1,0){15}} \put(15,15){\vector(1,0){15}} \put(15,15){\vector(1,0){15}} \put(15,15){\vector(1,0){15}} \put(15,15){\vector(1,0){15}} \put(15,15){\vector(1,0){15}} \put(15,15){\vector(1,0){15}} \put(15,15){\vector(1,0){15}} \put(15,15){\vector(1,0){15}} \put(15,15){\vector(1,0){15}} \put(15,15){\vector(1,0){15}} \put$  $\mathbb{R}^3 \times \mathbb{R}^3$   $\mathbb{R}$   $\mathbb{R}$   $\mathbb{R}$  $\mathbb{M}$  (in  $\Box$ )  $\mathbb{D}_{\geq 0}$ Valuta  $$$ ¢£¥€

Puščice

Številke

Elektrika doma

# **ODPRAVA NAPAK**

Če med uporabo tiskalnika za nalepke naletite na težavo, preglejte spodnjo tabelo.

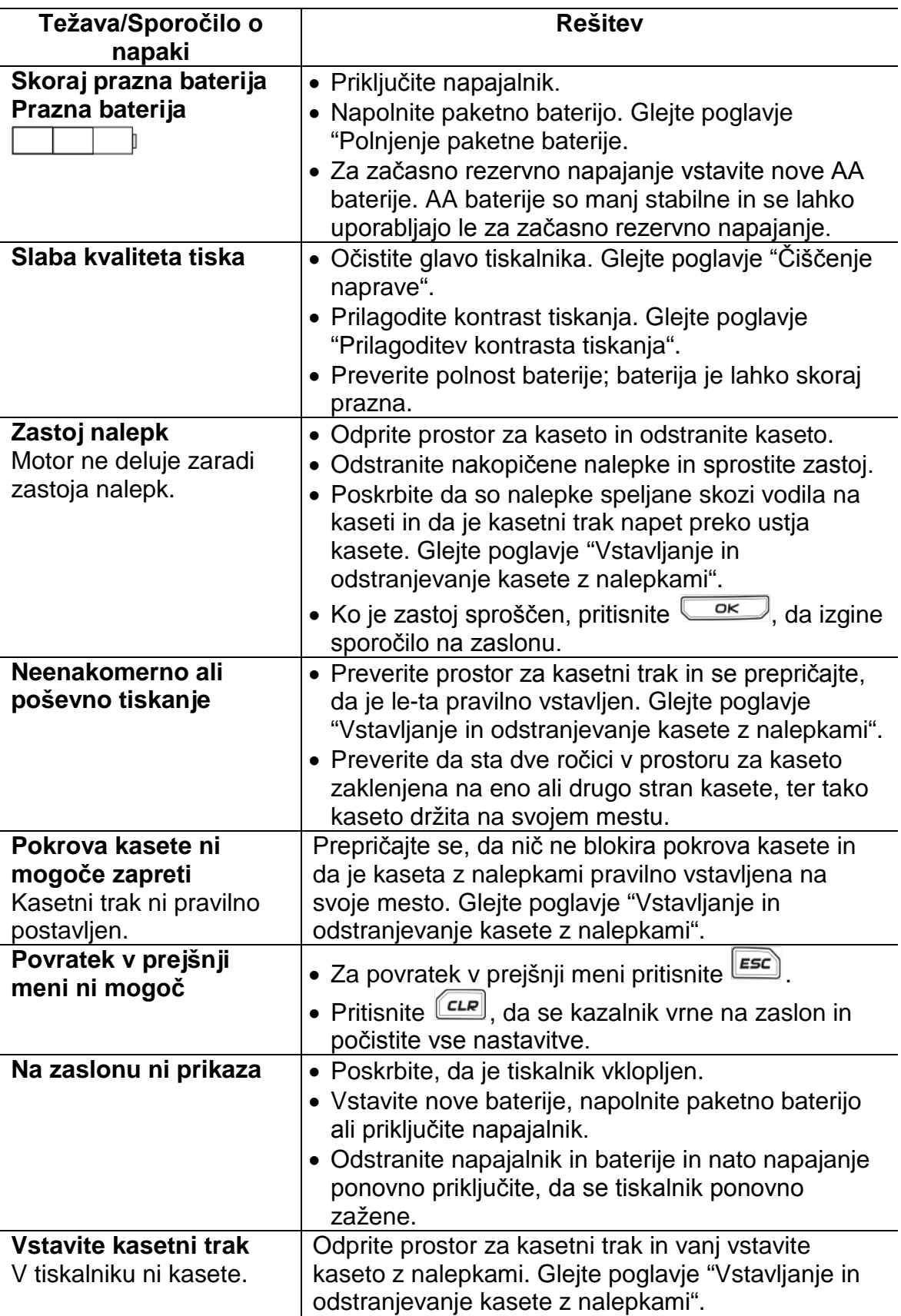

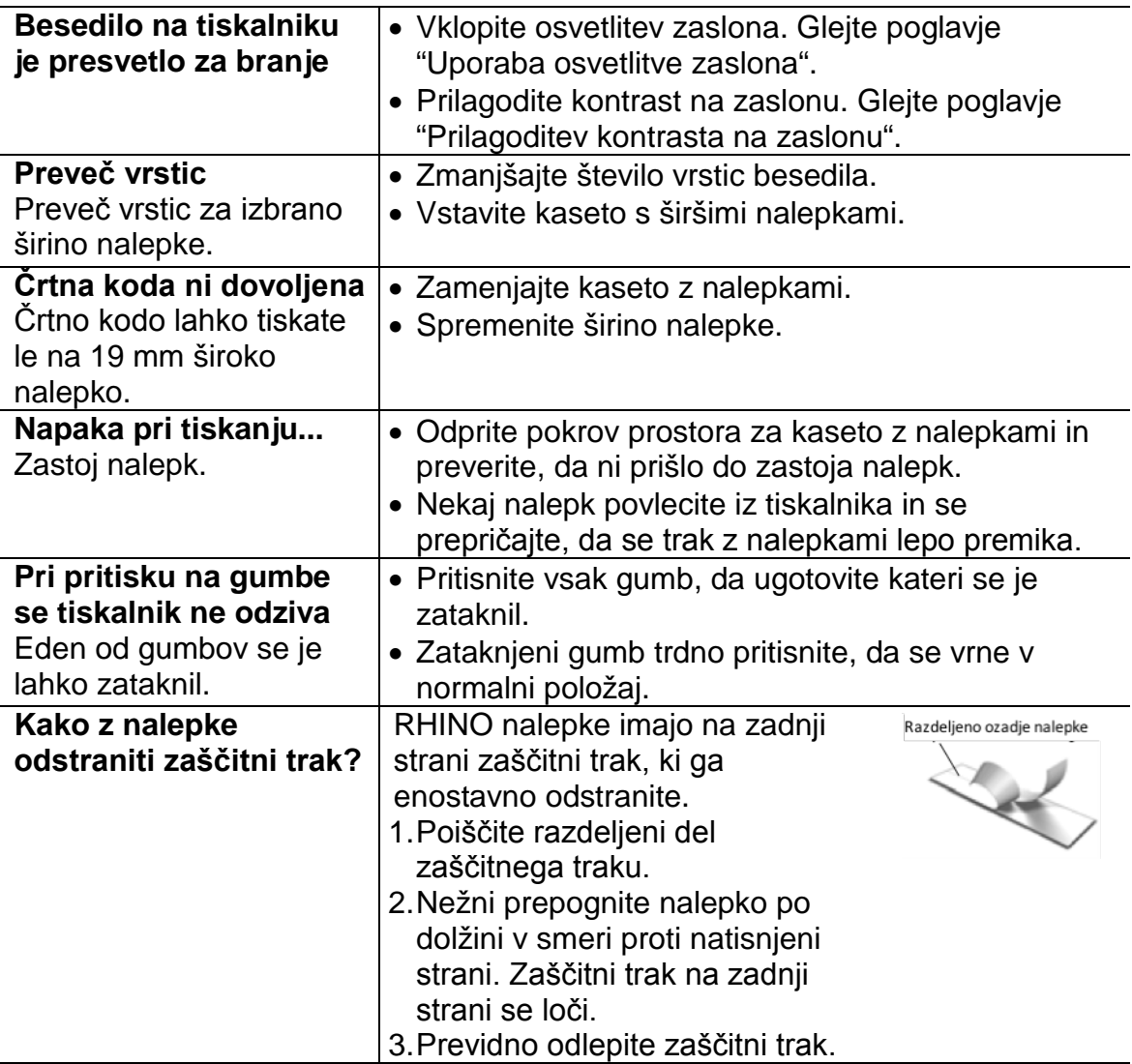

Če potrebujete dodatno pomoč, obiščite spletno stran [www.dymo.com.](http://www.dymo.com/)

# **VARNOSTNI NAPOTKI ZA POLNILNI BATERIJSKI PAKET**

Nepravilno delovanje Li-ion polnilne baterije lahko povzroči njeno iztekanje, segrevanje, dim, eksplozijo ali požar. To lahko povzroči poslabšano ali napačno delovanje. S tem pa se lahko poškoduje zaščita naprave, ki je nameščena v paketni bateriji. Tako lahko pride do poškodbe naprave ali njenih uporabnikov. Natančno sledite spodnjim napotkom.

# **MED POLNJENJEM BATERIJE**

# **EVARNOST**

- Pri polnjenju baterije uporabite za to namenjen polnilnik in sledite spodaj navedenim pogojem.
- Baterije ne vstavite neposredno v električno ali cigaretno vtičnico.
- Baterije ne uporabljajte in ne shranjujte v bližini ognja ali v vozilu, kjer lahko temperature presežejo 60°C.

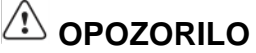

• Če polnjenje baterije ni zaključeno v določenem času, prenehajte s polnjenjem baterije.

# **PREVIDNOST**

- Pred polnjenjem baterije natančno preberite ta navodila za uporabo.
- Baterije ne polnite v območju, kjer se ustvarja statična elektrika.
- Baterijo lahko polnite samo v temperaturnem območju med 0°C in 45°C.

## **MED PRAZNJENJEM PAKETNE BATERIJE**

# **OPOZORILO**

- Baterijo uporabite samo v navedeni napravi.
- Baterije ne uporabljajte in ne shranjujte v bližini ognja ali v vozilu, kjer lahko temperature presežejo 60°C.

# **PREVIDNOST**

- Baterije ne polnite v območju, kjer se ustvarja statična elektrika.
- Baterijo lahko uporabljate samo v temperaturnem območju med -20°C in 60°C.

# **OKOLJU PRIJAZNO ODSTRANJEVANJE**

Naprava ki ste jo kupili, za svojo proizvodnjo potrebuje pridobivanje in rabo naravnih virov. Lahko vsebuje snovi, ki so nevarne za zdravje in okolje.

Da bi preprečili širjenje teh snovi v našem okolju in zmanjšali pritisk na naravne vire vam svetujemo, da uporabljate ustrezne sisteme vračanja. Ti sistemi na okolju prijazen način ponovno uporabijo ali reciklirajo večino materialov iz vaše odslužene naprave.

Simbol prečrtanega smetnjaka, ki je označen na napravi ponazarja, da te sisteme uporabite.

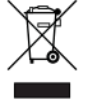

Za več informacij o zbiranju, ponovni uporabi in recikliranju te naprave, se obrnite na komunalno službo v vaši občini.

Pri podjetju DYMO pa dobite tudi več informacij o okoljski učinkovitosti njihovih izdelkov.

# **POVRATNE INFORMACIJE**

Nenehno si prizadevamo narediti najpopolnejšo dokumentacijo za naše izdelke. Zato smo zelo veseli vaših povratnih informacij.

Pošljite nam svoje pripombe ali predloge o naših navodilih za uporabo. Prosimo, pripišite naslednje informacije:

- Ime naprave, števila modela, in stran v navodilih za uporabo.
- Kratek opis nepravilno navedenih ali nejasnih navodil, kje je potrebno navesti več podrobnosti in tako dalje.

Veseli bomo tudi vaših predlogov o dodatnih poglavjih, ki bi jih želeli videti v navodilih.

Elektronsko pošto pošljite na: [documentation@dymo.com](mailto:documentation@dymo.com)

Upoštevajte, da je ta naslov namenjen le dokumentaciji. Če imate tehnično vprašanje, se prosimo obrnite na poprodajno službo.

# **IZJAVA O SKLADNOSTI**

Ta izdelek je označen z oznako CE v skladu z direktivo EMC in direktivo o nizkonapetostnih napravah in je zasnovan tako, da ustreza naslednjim mednarodnim standardom:

Uporabljeni testi ali tehnični standardi za tiskalnik R5200: Emisija: EN55022 (2006) EN 61000-3-2 (2000) + am 14 (2000) EN 61000-3-3 (1995) + am 1 (2001) Odpornost: EN55024 (1998) + am 1 + am 2 EN 61000-4-2 (1995) + am 2 EN 61000-4-3 (1996) EN 61000-4-4 (2004) EN 61000-4-5 (1995) EN 61000-4-6 (1996) EN 61000-4-8 (1995) EN61000-4-11 (2004) Uporabljeni testi ali tehnični standardi za paketno baterijo DYMO R5200 LiION: UL2054 EN61000-6-1 EN61000-6-3 Uporabljeni testi ali tehnični standardi za napajanje DYMO AC / DC: CISPR 13:2001 + A1:2003; EN55013:2001 + A1:2003 CISPR 20:2002 + A1:2002 + A2:2004; EN55020:2002 + A1:2003 EN 61000-3-2:2000 + A2:2005 EN 61000-3-3:1995 + A1:2001 CISPR 22: 1997 + A1:2000 + A2:2002 Razred B; EN 55022: 1998 + A1 2000 + A2:2003 Razred B CISPR 24: 1997 + A1:2001 + A2:2002; EN 55024: 1998 + A1:2001 + A2:2003 UL / UCL 60950-1; FCC DEL 15 RAZRED B EN 60950-1: 2001 + A11; BS EN 60950-1: 2002; AS / NZS 60950-1

# **VARNOSTNI NAPOTKI**

- Napravo lahko uporabljajo otroci, starejši od 8 let, in osebe z zmanjšanimi fizičnimi, senzoričnimi ali umskimi sposobnostmi ali s premalo izkušenj in znanja, če jih pri uporabi nadzira oseba, ki je zadolžena za njihovo varnost, ali so prejele navodila za varno uporabo in razumejo z njimi povezane nevarnosti.
- Naprava in njena priključna vrvica ne smeta biti na dosegu otrok, mlajših od 8 let.
- Čiščenja in vzdrževanja naprave ne smejo izvajati otroci, razen če so starejši od 8 let in pod nadzorom.

#### **GARANCIJSKI LIST**

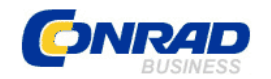

Conrad Electronic d.o.o. k.d. Ljubljanska c. 66, 1290 **Grosuplie** Fax: 01/78 11 250, Tel: 01/78 11 248 [www.conrad.si,](http://www.conrad.si/) info@conrad.si

Izdelek: **Tiskalnik nalepk Dymo Rhino Pro 5200** Kat. št.: **77 72 39**

#### **Garancijska izjava:**

Proizvajalec jamči za kakovost oziroma brezhibno delovanje v garancijskem roku, ki začne teči z izročitvijo blaga potrošniku. **Garancija velja na območju Republike Slovenije. Garancija za izdelek je 1 leto**.

Izdelek, ki bo poslan v reklamacijo, vam bomo najkasneje v skupnem roku 45 dni vrnili popravljenega ali ga zamenjali z enakim novim in brezhibnim izdelkom. Okvare zaradi neupoštevanja priloženih navodil, nepravilne uporabe, malomarnega ravnanja z izdelkom in mehanske poškodbe so izvzete iz garancijskih pogojev. **Garancija ne izključuje pravic potrošnika, ki izhajajo iz odgovornosti prodajalca za napake na blagu**.

Vzdrževanje, nadomestne dele in priklopne aparate proizvajalec zagotavlja še 3 leta po preteku garancije.

Servisiranje izvaja proizvajalec sam na sedežu firme CONRAD ELECTRONIC SE, Klaus-Conrad-Strasse 1, Nemčija.

Pokvarjen izdelek pošljete na naslov: Conrad Electronic d.o.o. k.d., Ljubljanska cesta 66, 1290 Grosuplje, skupaj z izpolnjenim garancijskim listom.

**\_\_\_\_\_\_\_\_\_\_\_\_\_\_\_\_\_\_\_\_\_\_\_\_\_\_\_\_\_\_\_\_\_\_\_\_\_\_\_\_\_\_\_\_\_\_\_\_\_\_\_\_\_\_\_\_\_\_\_**

#### **Prodajalec:**

\_\_\_\_\_\_\_\_\_\_\_\_\_\_\_\_

**Datum izročitve blaga in žig prodajalca:**

**Garancija velja od dneva izročitve izdelka, kar kupec dokaže s priloženim, pravilno izpolnjenim garancijskim listom.**